# **Modifier les propriétés du tableau de bord**

Publié: 2023-09-30

Pour renommer un tableau de bord, modifier le thème ou modifier l'URL, vous devez modifier les propriétés du tableau de bord. Lorsque vous créez un tableau de bord, vous avez la possibilité de définir les propriétés du tableau de bord. Vous pouvez toutefois modifier les propriétés du tableau de bord à tout moment.

Vous ne pouvez modifier les propriétés que d'un seul tableau de bord à la fois. Vous ne pouvez pas sélectionner plusieurs tableaux de bord et modifier une propriété, telle que l'auteur du tableau de bord.

- 1. Connectez-vous au système ExtraHop via https://<extrahop-hostname-or-IP-address>.
- 2. En haut de la page, cliquez sur **Tableaux de bord**.
- 3. Dans le dock du tableau de bord, sélectionnez le tableau de bord que vous souhaitez modifier.
- 4. Cliquez sur le menu de commande **:** dans le coin supérieur droit de la page, puis sélectionnez **Propriétés du tableau de bord**.
- 5. Dans le Propriétés du tableau de bord dans cette fenêtre, vous pouvez modifier les champs suivants :

## **Titre**

Renommez le tableau de bord.

# **Auteur**

Changez le nom de l'auteur.

#### **Description**

Modifiez la description du tableau de bord. Notez que la description n'est visible que lors de la modification des propriétés du tableau de bord.

#### **Permalien**

Modifiez l'URL du tableau de bord. Par défaut, le permalien, également appelé code court, est un identifiant unique à cinq caractères qui apparaît après /Dashboard dans l'URL. Vous pouvez remplacer le permalien par un nom plus convivial.

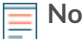

**Note:** Le permalien peut comporter jusqu'à 100 caractères combinant des lettres, des chiffres et les symboles suivants : point (.), trait de soulignement (\_), tiret (-), signe plus (+), parenthèses () et crochets ([]). Les autres caractères alphanumériques ne sont pas pris en charge. Le permalien ne peut pas contenir d'espaces.

#### **Partage**

Pour partager un tableau de bord avec des utilisateurs qui peuvent le consulter et le modifier, cliquez sur le lien. Pour plus d'informations, voir [Partager un tableau de bord](https://docs.extrahop.com/fr/9.5/share-dashboard/#partager-un-tableau-de-bord) ..

## **Rédacteurs**

Consultez la liste des utilisateurs d'ExtraHop ayant un accès d'édition au tableau de bord. Pour modifier les utilisateurs, cliquez sur **Partage**.

# 6. Cliquez **Enregistrer**.